# How to Add an SVG Signature File in Your Outlook Emails

Your logo speaks volumes about what you do and so does your email. So, before sending out all those company emails, consider reading this article and learn how you can enhance your email signature even more.

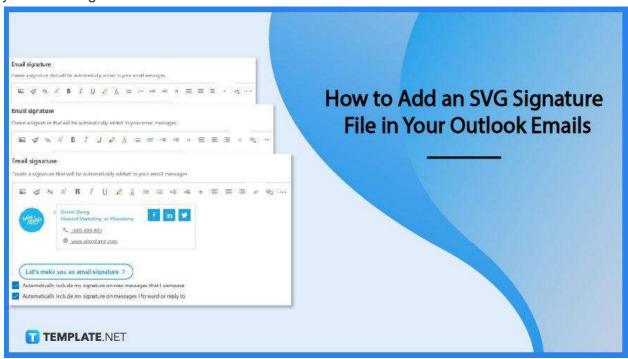

### How to Add an SVG Signature File in Your Outlook Emails

MS Outlook is an incredible personal information manager app that allows you to effectively organize your contacts, tasks, calendars, and a lot more. And when it comes to email management, it simply is the best, especially if you have an SVG signature file in it.

 Step 1: Load Up Your Outlook Email and Go to the Outlook Settings

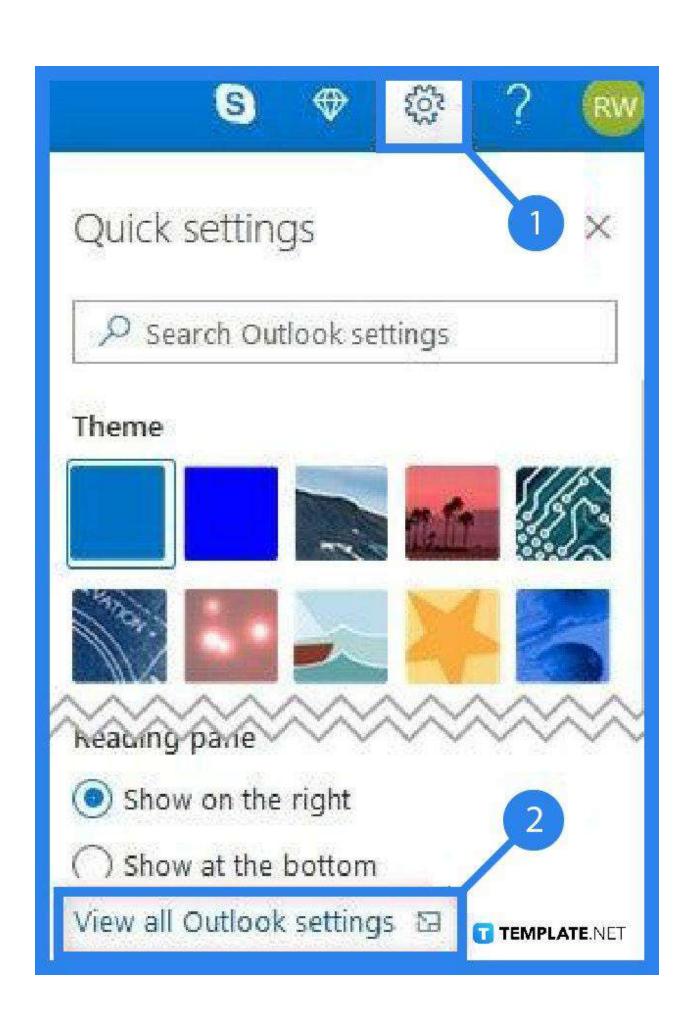

Sign in to your Outlook Email account and once you have completely logged in, go ahead and find the settings of your Outlook account. You should see this, though, at the top right-hand corner of the menu bar. Click on this to bring up the "Quick Settings" panel.

#### Step 2: Go to View All Outlook Settings

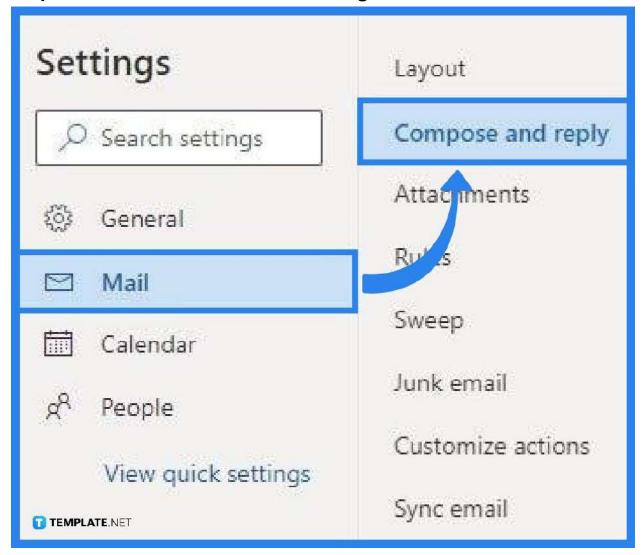

At the very bottom of the "Quick Settings" panel, hover over to "View all Outlook settings" and click on it. This will bring up all the settings of your Outlook email account and once it has loaded up, head over to the left side and make sure that the prompt that says, "Mail", under "Settings" is highlighted or selected. Then, proceed to the next column and select "Compose and reply".

#### Step 3: Start Working on Your SVG Email Signature

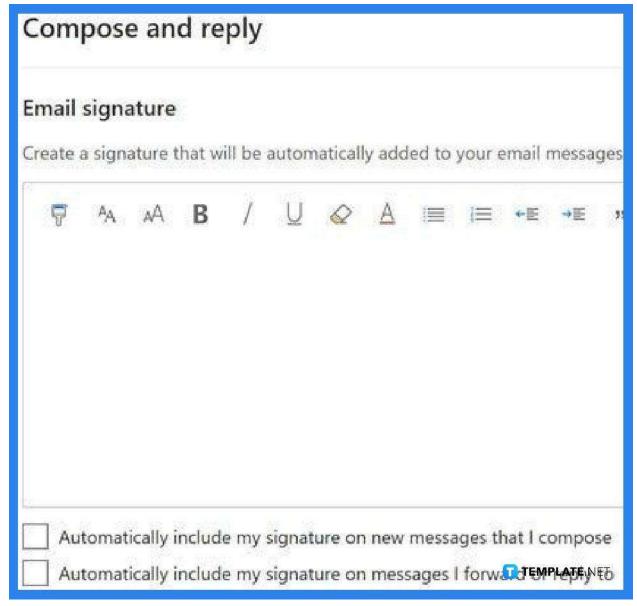

As the "Compose and reply" window comes up, head first to the options below "Email signature" and tick off whichever applies to you. The first one says, "Automatically include my signature on new messages that I compose," while the other says, "Automatically include my signature on messages I forward or reply to." Then, go over the compose window right above these boxes to create a signature for your email messages.

 Step 4: Type in the Details You Want to Appear in Your Signature and Insert Your Website URL

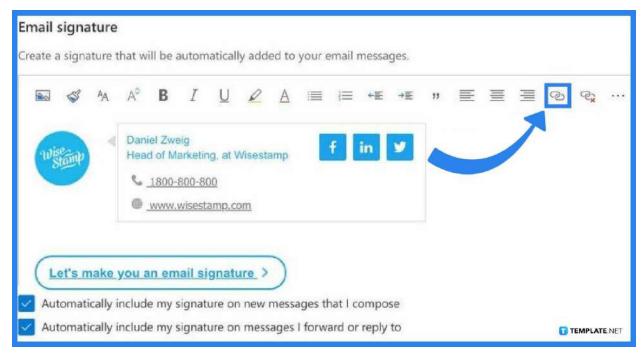

In the compose window, type in your name, mobile number, address, and email address—depending on the items you would like to be in your signature. You can change the font, color, size, or anything that you think is best for your signature. If you have a website you want to link, you go ahead and type it in as well, then highlight this and head over to the "Insert Link" icon on the top right-hand corner so you can properly link the URL of your website.

#### Step 5: Add Your SVG Signature Logo

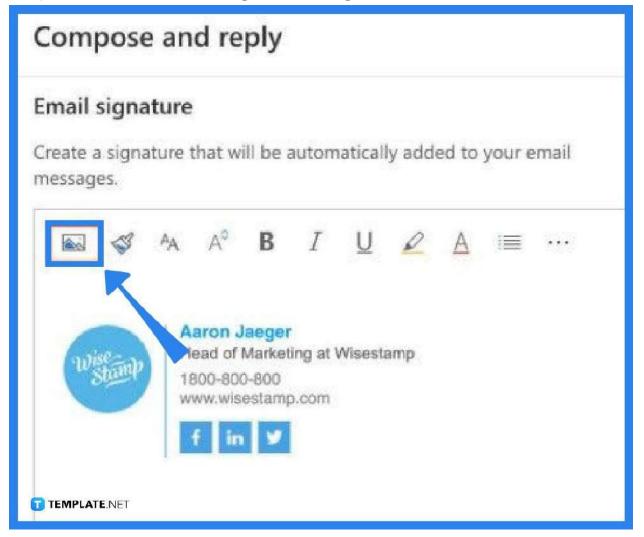

After inputting all the essential details, insert your company or website logo into the signature to make it more professional. Just head over to the "Insert picture inline" icon on the left-hand corner to bring up your SVG signature logo. Once you get exactly what you need, you can then save your SVG signature by clicking the "Save" button at the bottom right.

#### **FAQs**

Can an SVG file be inserted into an email signature?

Yes, just follow the instructors discussed above but make sure that the email operator or browser supports SVG.

## **Does Outlook support SVG?**

Yes, Outlook, as well as other office apps like PowerPoint, Excel, and Word, supports SVG files.

#### How is an SVG file inserted in Outlook?

Just go to "Insert", then to "Pictures", and select "Picture from file" when inserting SVG images.